## How to join a Breakout room:

Once you are in the meeting and want to join a Breakout room follow these instructions.

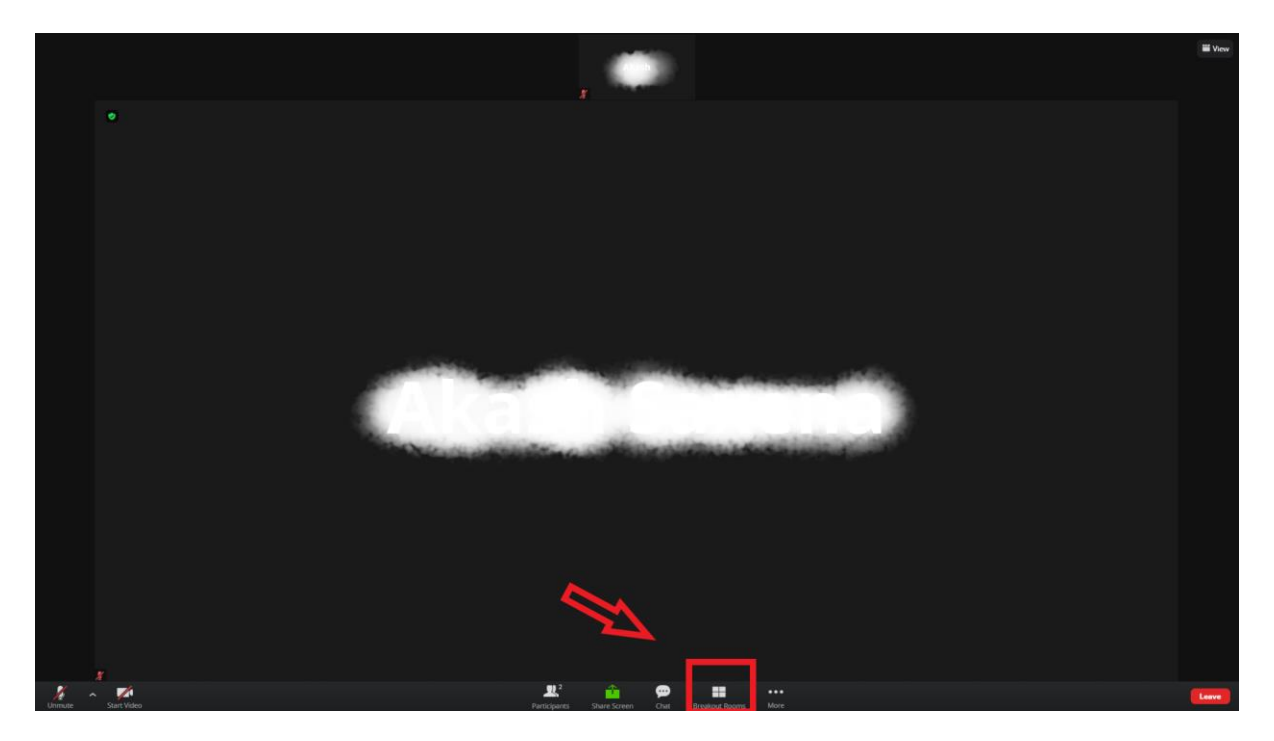

1. In your Zoom window, find the "Breakout Rooms" option on the bottom (next to the icon for chat). If you cannot find a "Breakout Rooms" option, also check the "More" icon on the bottom(Rightmost icon) and it should be one of the items on the list that pops-up.

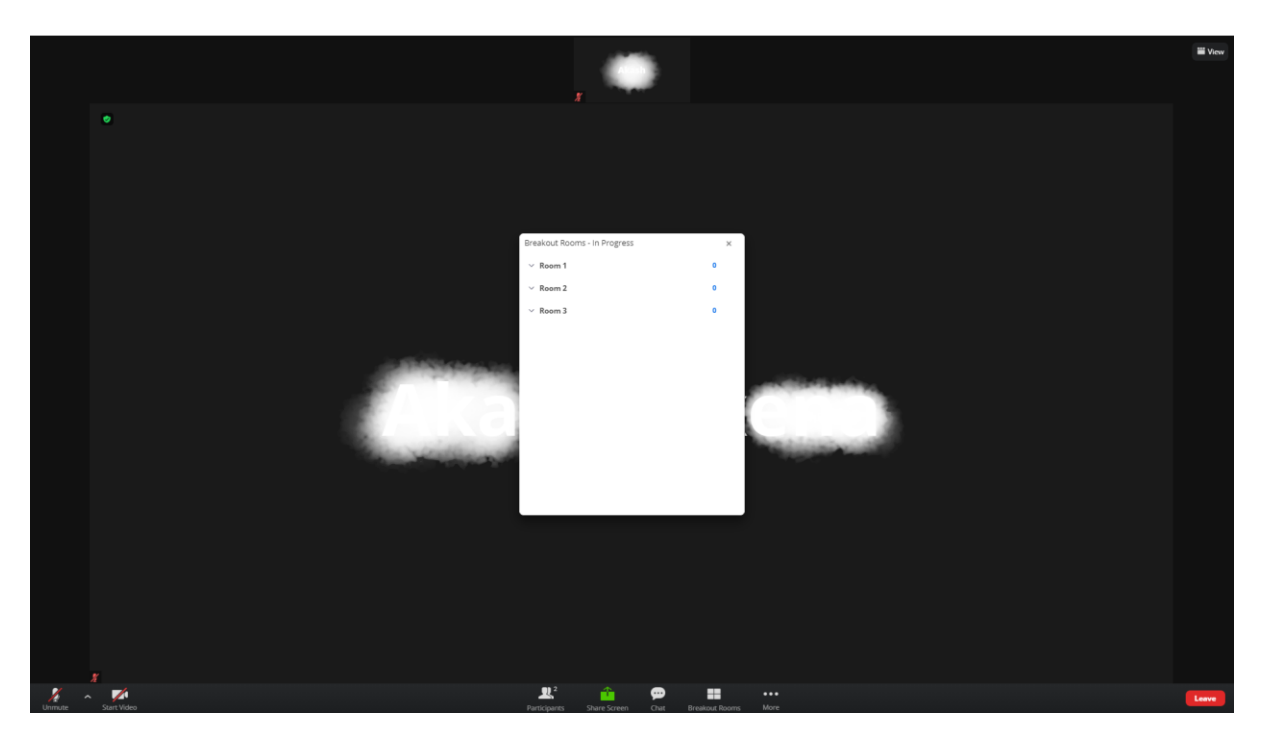

2. On clicking on the "Breakout Rooms" icon, a window should pop-up which would ask you to choose the Breakout Room that you want to join.

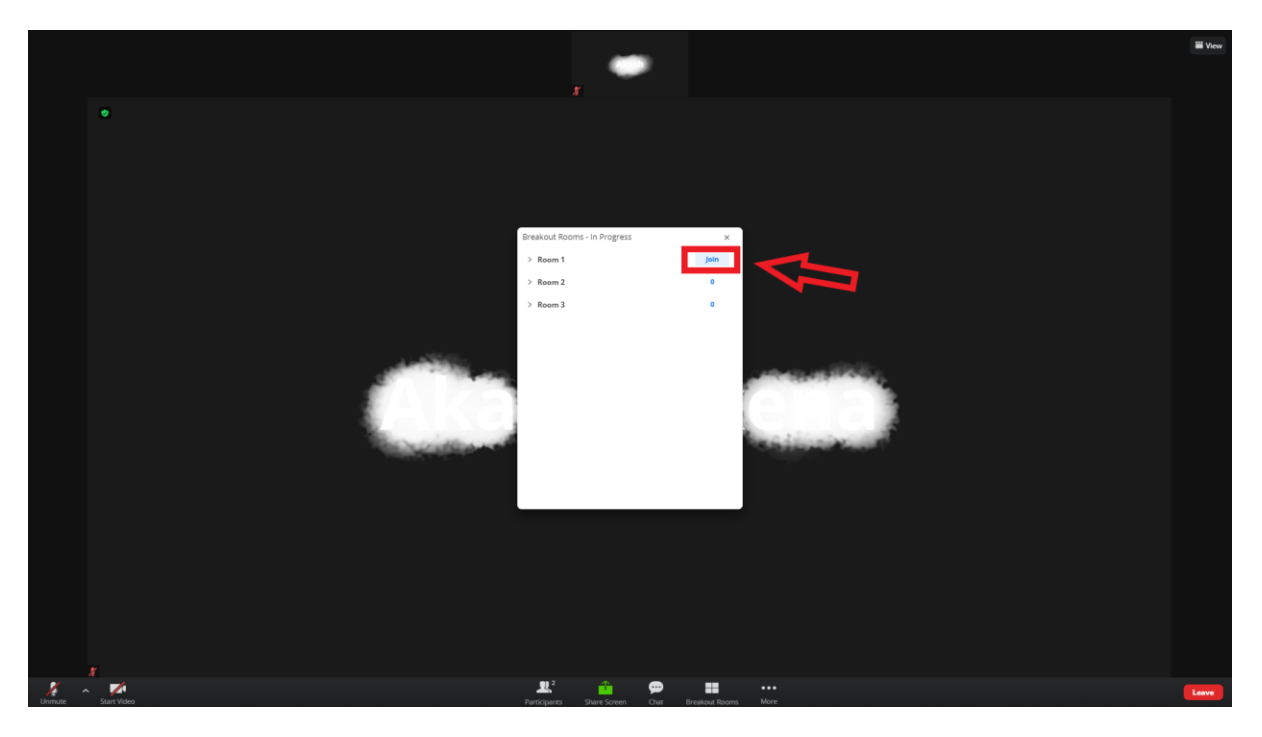

3. To join the desired Breakout Room, hover your mouse over the Room and you will see the blue dot turning into a "Join" button. Click on the "Join" button to join the Breakout room.

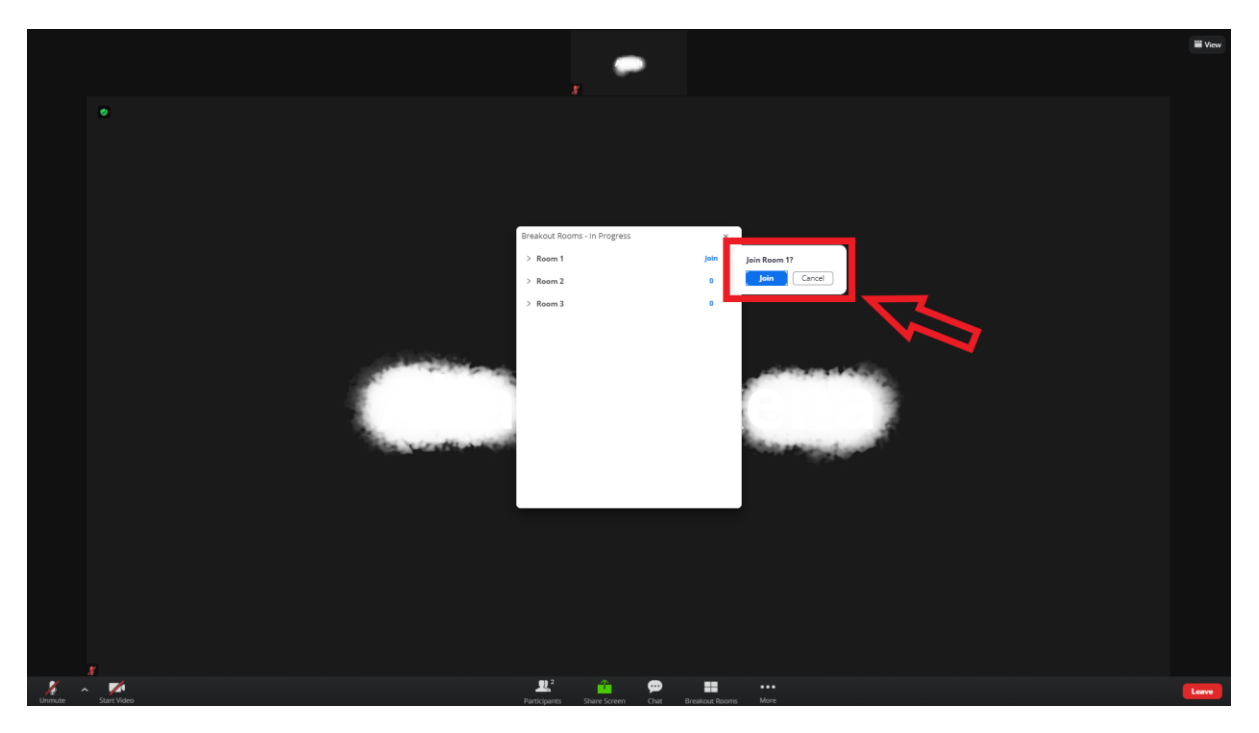

4. Once you have pressed the "Join" button, Zoom will ask you for confirmation through a new window. If you want to join the same room, click on "Join" in the newly poppedwindow. You will then be taken into the Breakout room that you selected.

How to change the Breakout Room/How to move from one Breakout Room to another:

Once you are in a Breakout room and if you want to go to a different room, follow these instructions:

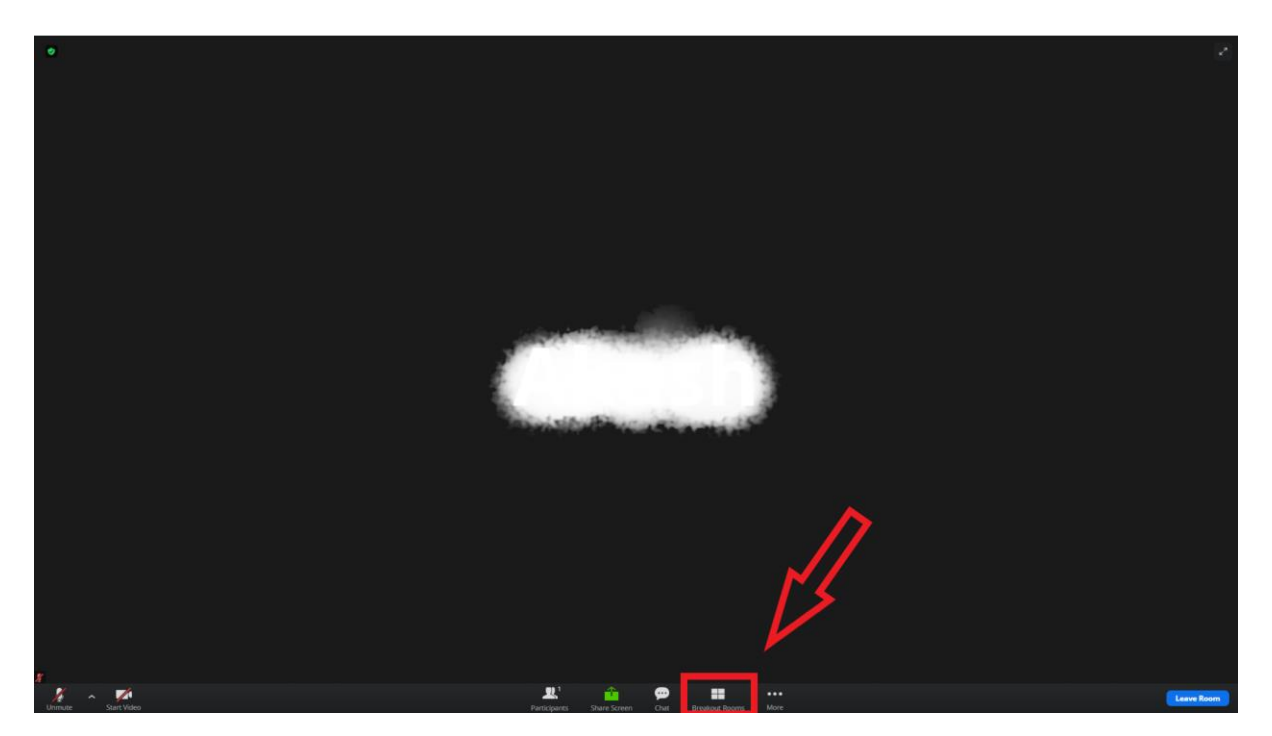

1. Find the "Breakout Rooms" on the bottom of the Zoom window (If you cannot see Breakout Room option, check for it by clicking the "More" icon).

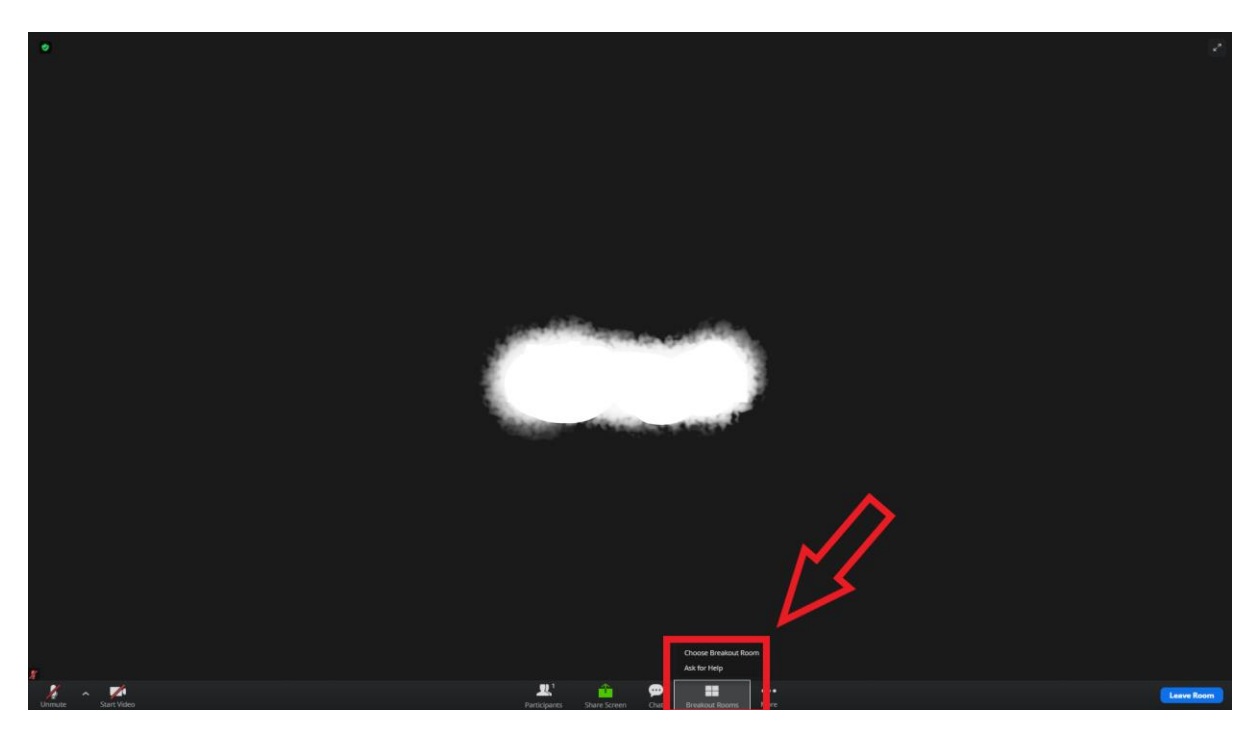

2. Once you have clicked the "Breakout Rooms" icon, click on "Choose Breakout Room". (You can also click on "Ask for Help" in the same window in case of any difficulties).

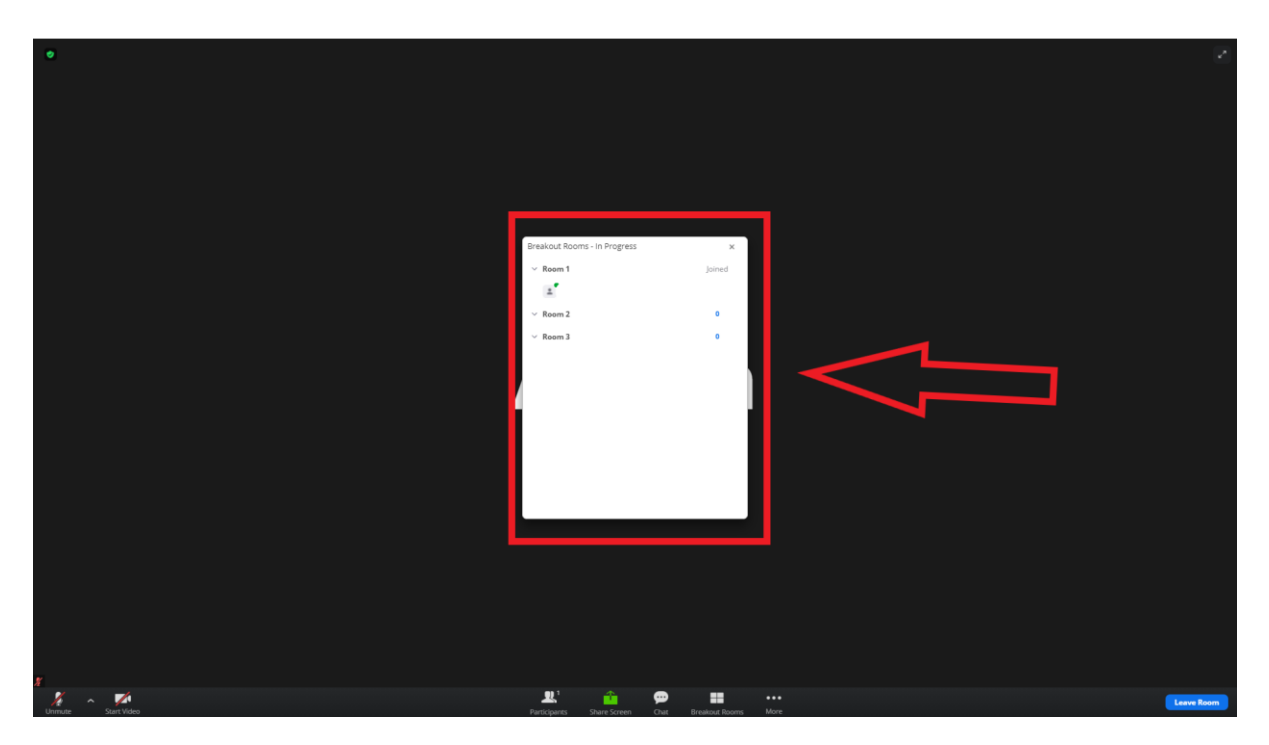

3. A new window with the list of available Breakout Rooms will pop-up. Here you can choose any Room that you want to switch to by hovering your mouse over it and clicking on "Join".

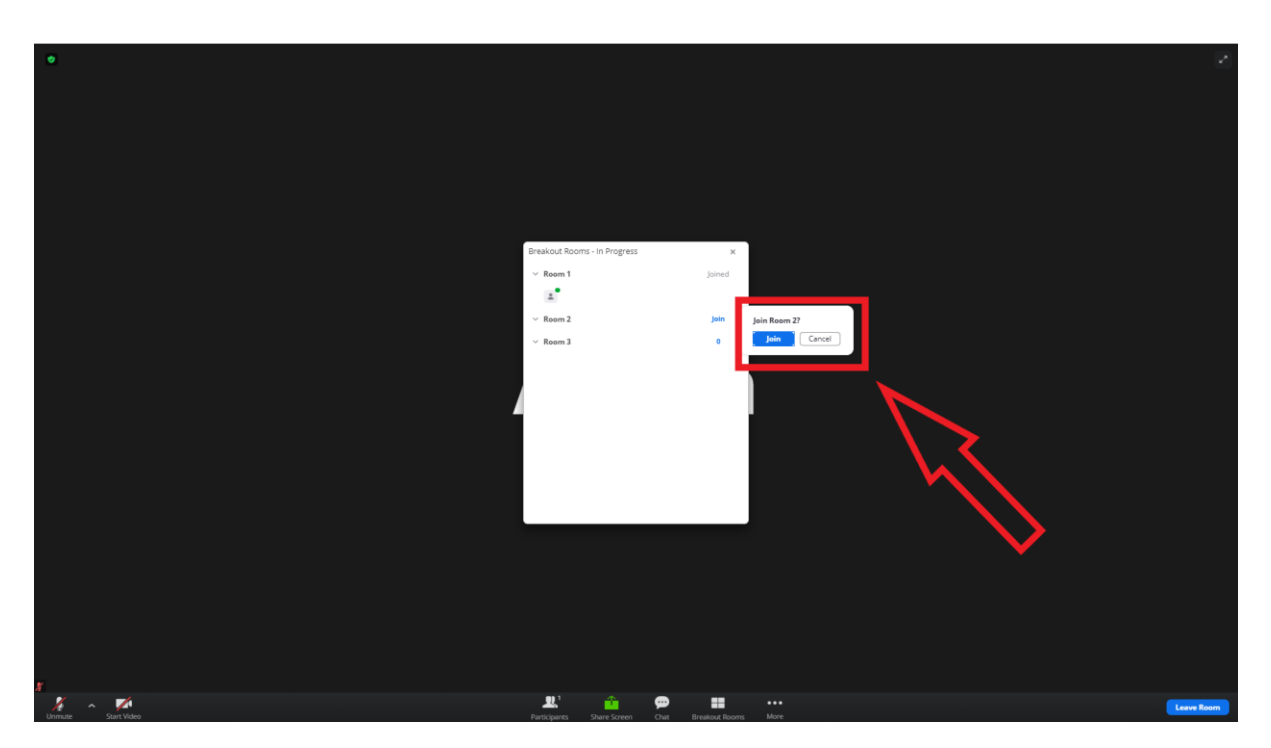

4. Once you have clicked on "Join", another window will pop-up for confirmation. If you want to join the same room, click on "Join" and you will be connected to the new Breakout room.

## How to leave a Breakout Room:

If you want to leave the Breakout Room and join the Main Session/Exit Zoom, follow these instructions:

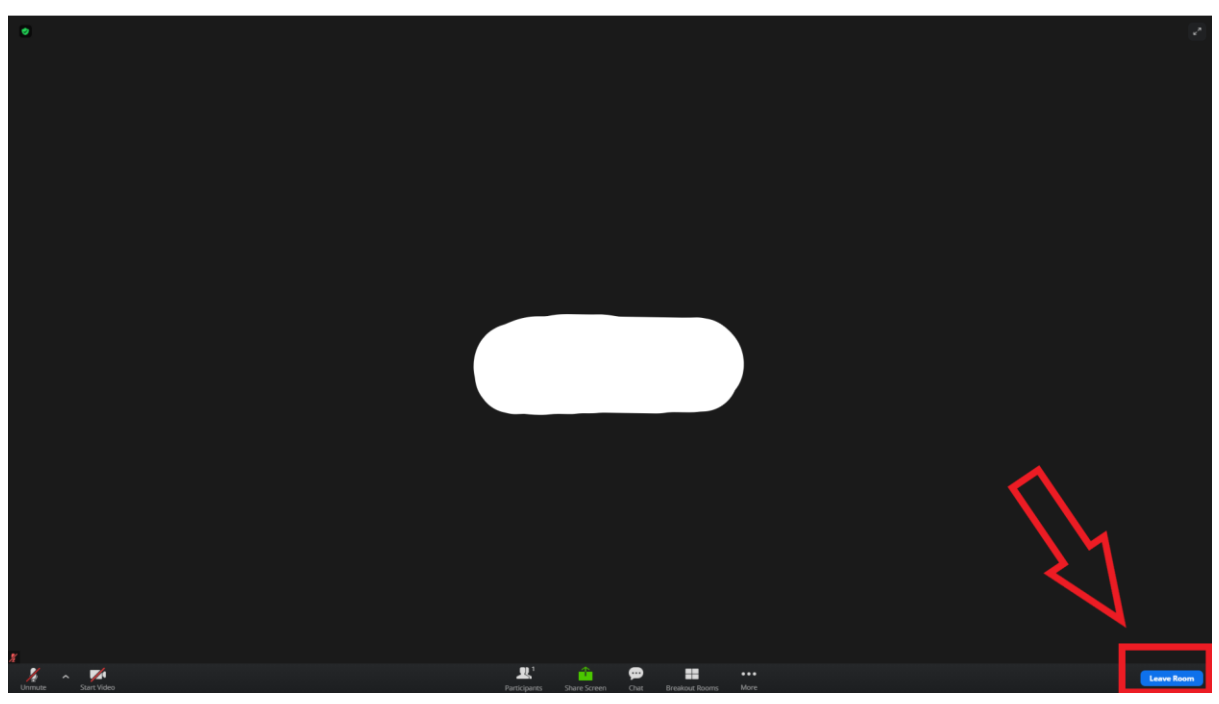

1. Find the "Leave Room" button and click on it.

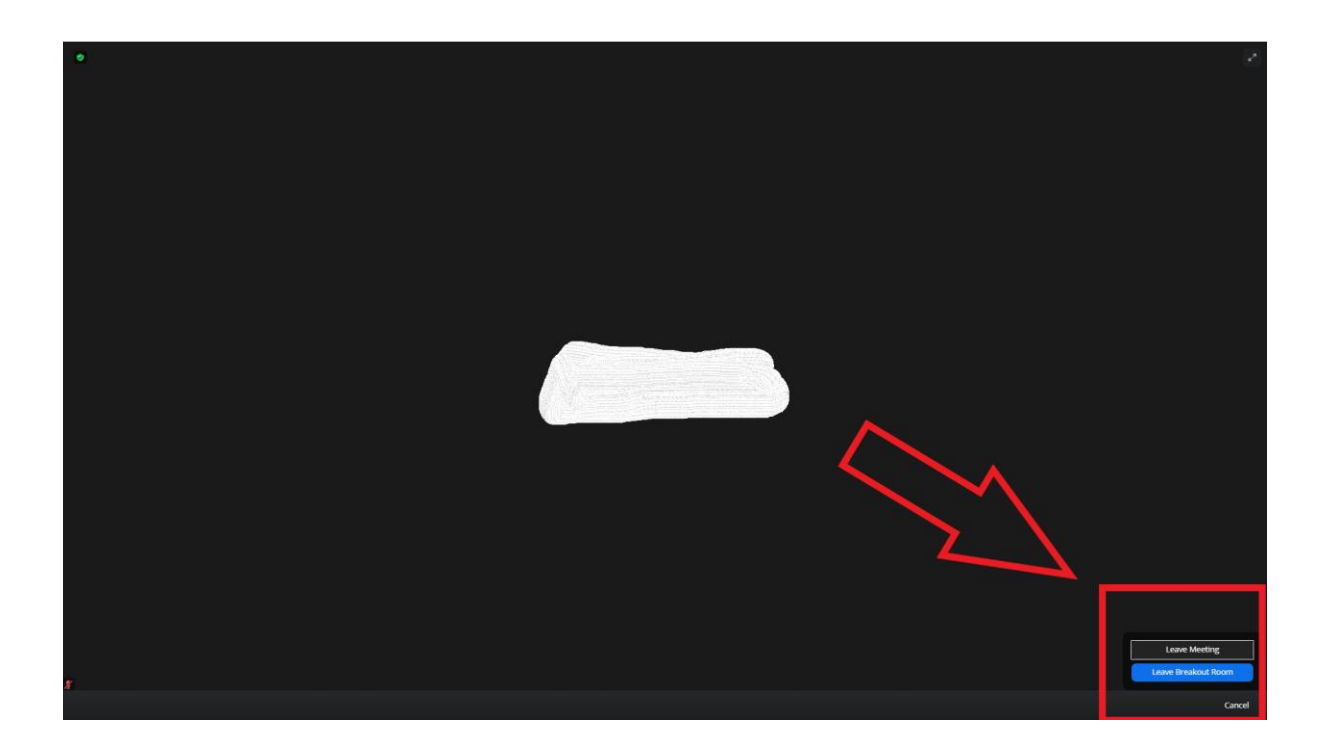

2. A new window will pop-up asking you whether you want to leave the Meeting itself or want to leave the Breakout Room (and join the Main Room) or Do you want to stay in the room (cancel). If you click on Leave meeting, zoom will close, and you will exit the conference. If you click on Leave the Breakout room, you will be taken out of the Room and connected to the Main room. In case you want to stay in the Breakout room, you can click "Cancel" and the operation will cancel.

In case of any persistent technical/organizational difficulties, please contact the team by sending us an email at border narratives@uni-goettingen.de or reach out to the conference assistants during the event.